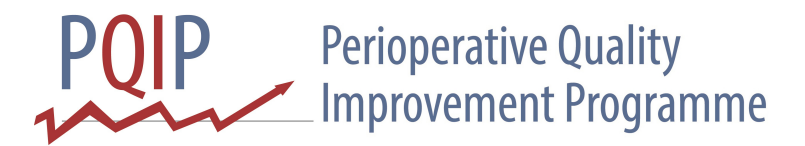

## **How to create a simple SPC chart (using Microsoft Excel 2010)**

Follow the initial steps for creating a simple run chart.

For an SPC chart, create four further columns - Mean, UCL, LCL and Sigma, e.g.:

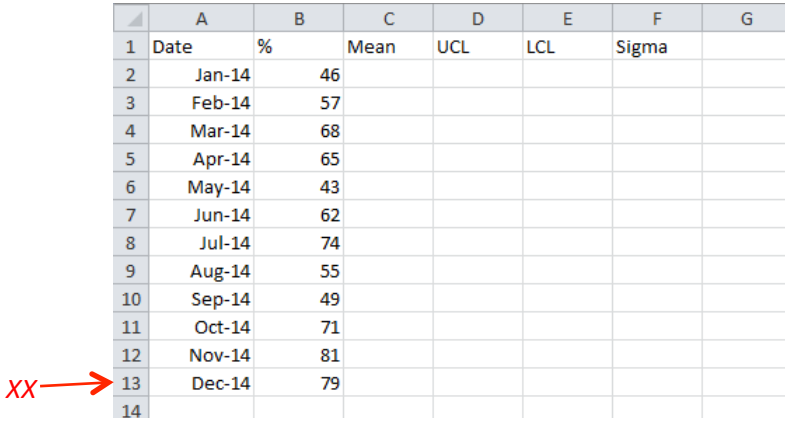

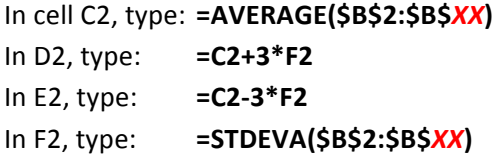

Now highlight cells C2 across to F2 and fill down against all the values in column B;

Hopefully your data should now look something like:

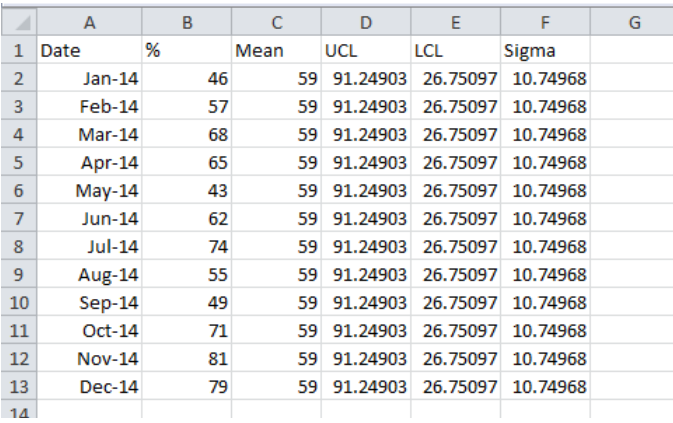

Now to add the control lines to your chart, click on the chart, then click once more on the grey frame outline of the chart. Column B should appear highlighted in blue. Drag the blue outline to include the values in columns C, D and E (not F) as well as column B. Three horizontal control lines should appear on the chart, e.g.:

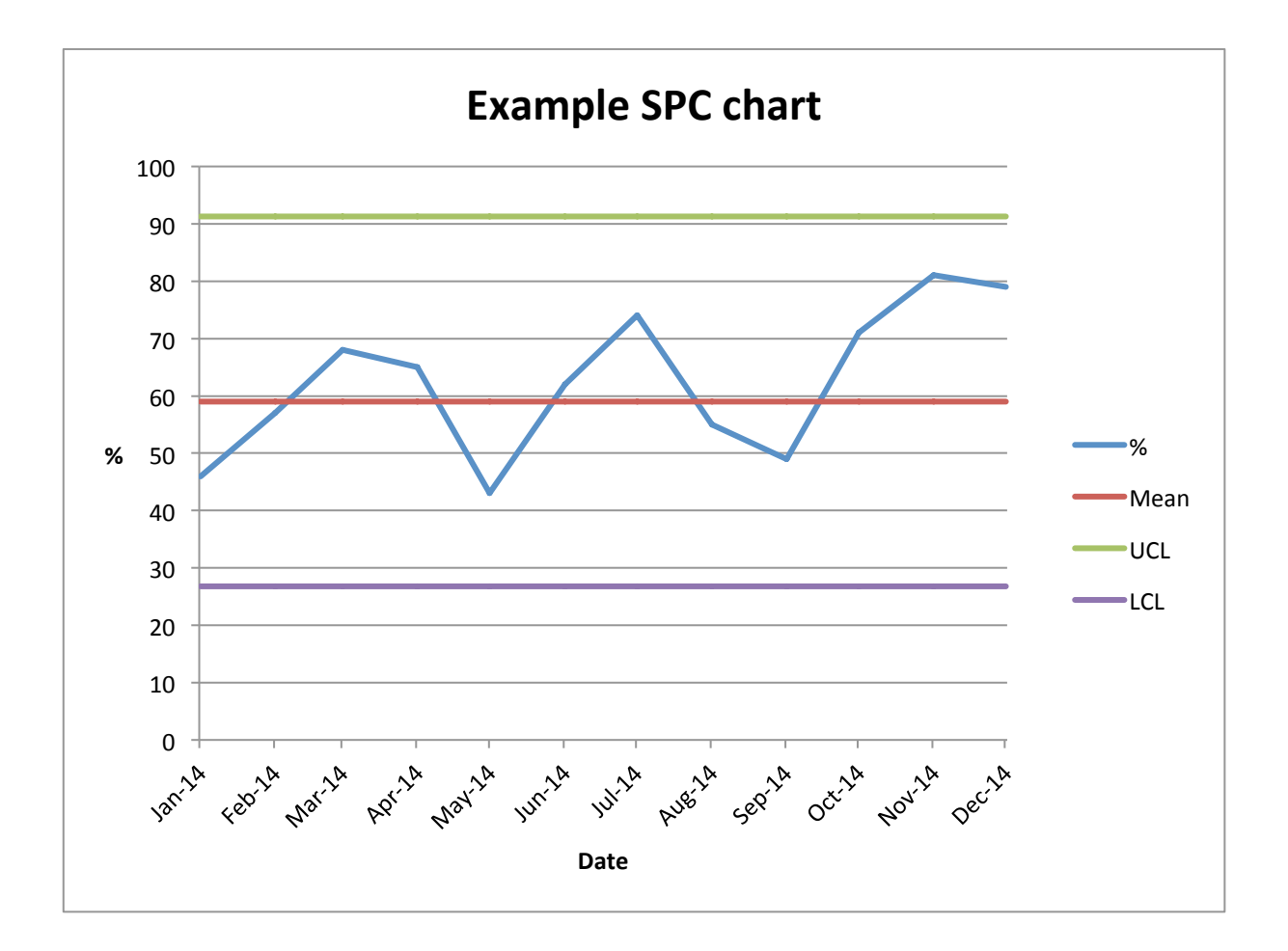

As with the run chart, you can add chart and axis titles and format the axes by clicking on the chart and then clicking on 'Layout' under 'Chart Tools' on the formatting ribbon above.

Click here for a template of the example data.

Good luck!